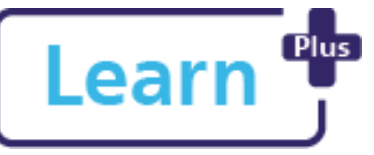

## **Conducting an Appraisal – Appraiser in**

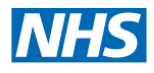

## Quick Reference Guide

**Learn+**

## **In this Quick Reference Guide**

Follow these step by step instructions on how to access and review/ complete an appraisal as the appraiser including, how to share it with a 2<sup>nd</sup> manager where the appraisee has two posts.

## **The Appraisal is a three part process:**

- 1. The Appraisee creates the appraisal, answers the questions, and submits it to the Appraiser for review.
- 2. A date is set for the Appraisal conversation. Following the appraisal, the appraiser writes up their comments, feedback, and updates or amends the agreed objectives and sends it back to the appraisee for final review. Where the appraisee has more than one line manager, the appraisal can be forwarded to a 2nd line manager to add objectives and comments before sending it back to the appraisee.
- 3. The appraisee adds their own comments and completes the final sign off.

## **1. Navigate to the Appraisal**

- 1. Click the **My Appraisal** tile on the home page or click My Appraisal from the menu bar 2. Click the Manager Overview **Click the Manager Overview**
- 3. Filter the results by either:

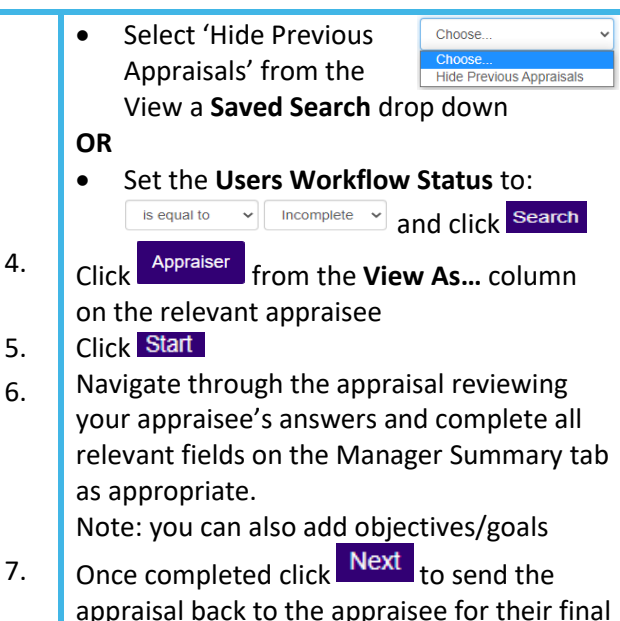

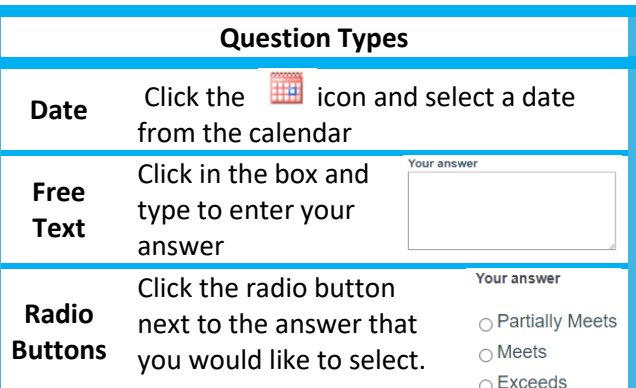

comments.

### **Northern Devon Healthcare NHS Trust Royal Devon and Exeter NHS Foundation Trust**

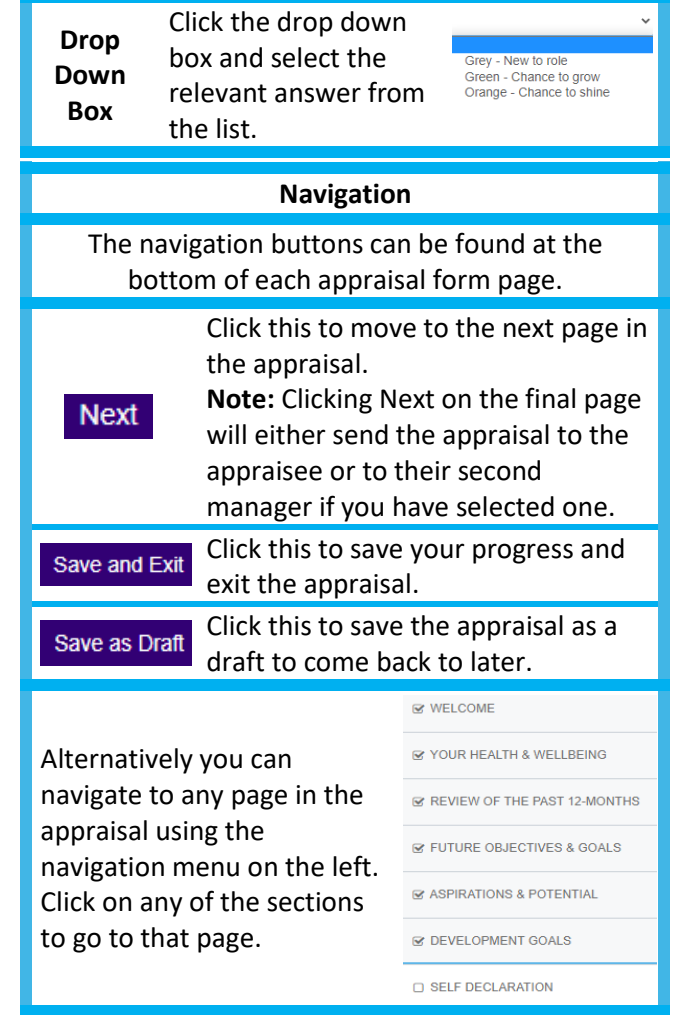

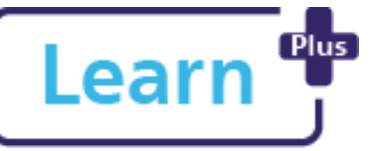

# **Learn** <sup>**Plus</sup> Conducting an Appraisal – Appraiser in</sup>**

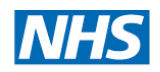

## Quick Reference Guide

**Learn+**

#### **Expanding Fields**

Some fields are hidden and need to be opened to be viewed, if there is purple text such as: Your Role click on the subtitle to open the section. This is primarily located on the Review of the Last 12- Months page

## **More than one Line Manager?**

If the Appraisee has more than one line manager select 'Yes' and click **Select User,**  search for the user, click on the correct person and click **Save**, repeat this process until all managers are added. If someone is added incorrectly click the **X next to their name to remove them.**<br>Does this Team Member have another role with a 2nd manager? • Yes **Your answer** 

 $\cap$  No

Select user

Name of 2nd Manager (if selected Yes above)

Once the appraisal has been submitted by the appraiser an email will be sent to the second manager with a link to access the appraisal.

## **Download a PDF**

You are able to download a copy of the appraisal at any point, click Download PDF located at the top of the appraisal page.

**2. Accessing the Appraisal as a 2 nd Manger**

If you are a 2<sup>nd</sup> manager, you will receive an email to notify you to review the appraisal once the appraisal has been reviewed by the appraiser.

- 1. 1 Click the **My Appraisal** tile on the home page or click My Appraisal from the menu bar<br>Click here for My Appraisal - $2.$  Click the Manager Overview tab
- 3. Filter the results by either: Choose.
	- Select 'Hide Previous **Hide Previous Appraisals** Appraisals' from the View a **Saved Search** drop down

### **OR**

- Set the **Users Workflow Status** to: is equal to  $\rightarrow$  Incomplete  $\rightarrow$  and click search
- 4. Click <sup>2nd Manager</sup> from the **View As**... column on the relevant appraisee
- 5. Click Start
- 6. Navigate through the appraisal reviewing your appraisee's answers and complete the 2nd Manager Summary on the Manager Summary tab. You can also add objective/goals.
- 7. Once completed click  $\frac{Next}{to}$  to send the appraisal back to the appraisee for their final comments.

## **Northern Devon Healthcare NHS Trust Royal Devon and Exeter NHS Foundation Trust**

## **3. Completion**

Once the appraisee has added their final comments, the appraisal process is complete, open the appraisal to view the comments.